e-ISSN: 2622-6804 p-ISSN: 2622-6812 ■ 27

# **Utilization Chart of Account For Effectiveness Company Cash Mapping On Web Based Accounting Online System** *2.0*

# **<sup>1</sup>Endang Suryana, <sup>2</sup>Syafnidawati, <sup>3</sup>Diah Aryani**

1 Universitas 17 Agustus, Jl. Sunter Permai Raya, Jakarta 2,3 STMIK Raharja, Jl. Jenderal Sudirman No. 40 Modern Cikokol Tangerang e-mail: [suryana@my.com,](mailto:suryana@raharja.info) [syafnidawati@raharja.info](mailto:syafnidawati@raharja.info), [diah.aryani@raharja.info](mailto:diah.aryani@raharja.info)

### **Abstract**

In a company, the accounting system is very important, because it contains financial information that can be used to make a decision. Currently already developed online web-based accounting, where the accounting system can be used anytime and anywhere with an internet connection. An accountant is someone who has an important role in the success of financial processing company. Where, to facilitate the processing process, the accountant must be able to perform the company's cash mapping. By grouping into multiple accounts will facilitate the process of financial information delivery. The data of all transactions will be entered into accounts that have been made previously. And if the accounts that have been used in the year are not reused, then the accountant can delete the account, then add a list of new accounts . However, if the account is still reused, the accountant can also archive the account, so the data will not be deleted, but only archived or hidden. Thus, the menu chart of accounts in WBAOS 2.0 (Web Based Accounting Online System) can facilitate the recording of corporate cash mappings.

**Keywords**: WBAOS, Chart of Account, and cash mapping

### **1. Introduction**

Web Based Accounting System 2.0 WBAS) becomes a real form of technological advancement today, especially in the field of accounting. This ongoing development provides significant progress, from initially running manually and offline. Now, it can run with internet connected.

In the accounting cycle, cash mapping process is not a foreign thing anymore. Each company, must have a list of cash and bank accounts that are used as a medium of entry and exit of the company's capital. As in the web-based online accounting system that is in this research, accommodated into a place that is the menu list of accounts, which in which later financial data can be viewed in more detail per part account that has been made. For example, in a company creates an account under the name of Tax Payable, then the menu will show the nominal tax debt that has not been paid, or that has been paid.

In addition, in this study also conveyed in the form of flexibility given on the menu list of accounts for each company. Where, any account that has been inactive or not used, can be deleted account on the system, and can be created a new account list, or when the account name will be changed as time passes, then each account list can be done change the account data used.

| -28                                                              |                             |           |                                | e-ISSN: 2622-6804 p-ISSN: 2622-6812                                        |       |                      |  |
|------------------------------------------------------------------|-----------------------------|-----------|--------------------------------|----------------------------------------------------------------------------|-------|----------------------|--|
| Akun<br><b>Daftar Akun</b>                                       |                             |           |                                | + Buat Akun Baru<br>+ Buat Jurnal Umum                                     |       |                      |  |
|                                                                  | <b>Tampilkan Arsip Akun</b> |           |                                |                                                                            |       | $\equiv$<br>Tindakan |  |
|                                                                  |                             |           |                                | Saldo di bawah berdasarkan tanggal 30/07/2018, kecuali ada pernyataan lain |       |                      |  |
| $\Box$                                                           | Kunci                       | Kode Akun | Nama Akun                      | Kategori Akun                                                              | Pajak | Saldo (dalam IDR)    |  |
| E                                                                |                             | $1-10001$ | Kas                            | Kas & Bank                                                                 |       | 0,00                 |  |
| B                                                                | $\sim$                      | 1-10002   | <b>Rekening Bank</b>           | Kas & Bank                                                                 |       | 0.00                 |  |
|                                                                  | $a +$                       | 1-10100   | Piutang Usaha                  | Akun Piutang                                                               |       | 2.508.800,00         |  |
|                                                                  | $a +$                       | 1-10101   | Piutang Belum Ditagih          | Akun Piutang                                                               |       | 0.00                 |  |
| <b>B</b>                                                         | $\sim$                      | 1-10102   | Piutang Karyawan               | Akun Piutang                                                               |       | 0.00                 |  |
|                                                                  | $a +$                       | 1-10200   | Persediaan Barang              | Persediaan                                                                 |       | 1,642,500,00         |  |
| $\Box$                                                           | $\overline{\phantom{a}}$    | 1-10300   | Piutang Lainnya                | Aktiva Lancar Lainnya                                                      |       | 0.00                 |  |
| $\Box$                                                           | ۰                           | $1-10400$ | Dana Belum Disetor             | Aktiva Lancar Lainnya                                                      |       | 0.00                 |  |
| $\Box$                                                           | $\sim$                      | $1-10401$ | Aset Lancar Lainnya            | Aktiva Lancar Lainnya                                                      |       | 0,00                 |  |
|                                                                  | $a +$                       | $1-10402$ | Biaya Dibayar Di Muka          | Aktiva Lancar Lainnya                                                      |       | 0.00                 |  |
| $\Box$                                                           | $\overline{\phantom{a}}$    | $1-10403$ | <b>Uang Muka</b>               | Aktiva Lancar Lainnya                                                      |       | 0.00                 |  |
|                                                                  | $a +$                       | 1-10500   | PPN Masukan                    | Aktiva Lancar Lainnya                                                      |       | 211,000.00           |  |
|                                                                  | $\sim$                      | 1-10501   | Pajak Dibayar Di Muka - PPh 22 | Aktiva Lancar Lainnya                                                      |       | 0.00                 |  |
| $\qquad \qquad \qquad \qquad \qquad \qquad$                      | $\sim$                      | 1-10502   | Pajak Dibayar Di Muka - PPh 23 | Aktiva Lancar Lainnya                                                      |       | 0.00                 |  |
| $\qquad \qquad \qquad \qquad \qquad \qquad \qquad \qquad \qquad$ | $\sim$                      | 1-10503   | Pajak Dibayar Di Muka - PPh 25 | Aktiva Lancar Lainnya                                                      |       | 0,00                 |  |
| $\Box$                                                           |                             | 1-10700   | Aset Tetap - Tanah             | Aktiva Tetap                                                               |       | 0,00                 |  |

**Picture 1.** *Chart of Account* 

The picture above is the initial view of the account list menu, which contains the accounts used for mapping any transactions that occur in the company. Visible beginning balance in each account, where this balance as a financial information company, displays a nominal which certainly contains transactions that occur in accordance with the amount or the accumulation of several transactions. Thus, companies can be facilitated in the process of obtaining more detailed financial information.

# **2. Result and Discussion**

Currently, many companies are difficult to evaluate existing financial statements, due to the absence of an accounting system that is able to provide flexibility to the company. With WBAS 2.0, companies can map out any accounts that can be used for the ongoing transaction process

Each company must have a different cash account, then the company can create a new cash account by going to the account list menu and select + create a new account

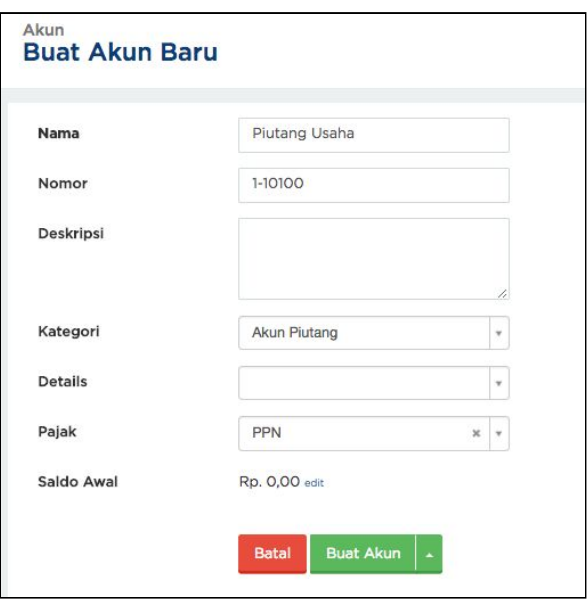

**Picture 2.** *New Account Creation Form* 

#### **ATM** e-ISSN: 2622-6804 p-ISSN: 2622-6812 ■ 29

In pict 2, must enter account name, account number will be automatically made by system, description can be added according to company record. In the details field, can specify whether the account will stand alone without a branch (none), or be sub-account of another account (child account).

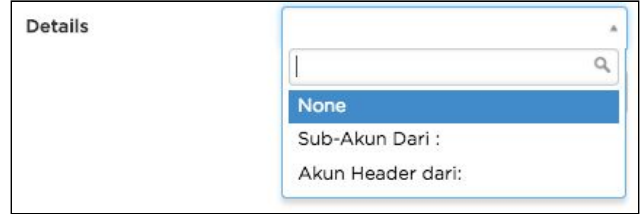

**Picture 3. Field Details Chart of Account**

In the Tax field, the tax can be a cutter or adder.

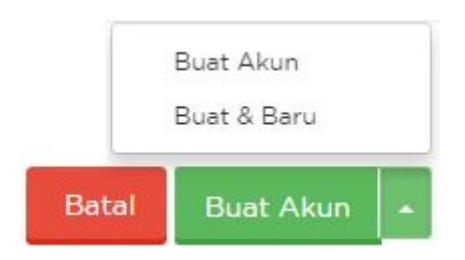

**Picture 4.** *Cancel and Create Account Button* 

Both of the above buttons have different functions, but there will be 2 (two) different options if clicking the up arrow beside create account button. If you choose to create an account, then after the new account data is stored, will be directed to the main page of the account list menu. However, if you choose to create and new, it will be redirected to the new account's added page after the addition of the newly created account is saved.

However, if the company already has its own account list and wants to upload it, then the company can use the account list import feature.

Before you change the list of accounts with the list of accounts to upload, the company can delete all the accounts list first. With a note, an account marked with a padlock

( $\blacksquare$ ) can not be deleted unless the company deletes the existing transaction data on that

account. An account marked with a padlock +  $(\blacksquare$   $+)$  can not be deleted even if no transaction is recorded in it (default account).

The steps to import your account list are, select the account list menu, click an action and select Import account.

# $\blacksquare$   $\blacksquare$  30 e-ISSN: 2622-6804 p-ISSN: 2622-6812

| Akun      | <b>Daftar Akun</b>             |             |                                    | + Buat Jurnal Umum                   | + Buat Akun Baru       |
|-----------|--------------------------------|-------------|------------------------------------|--------------------------------------|------------------------|
|           | <b>El Tampilkan Arsip Akun</b> |             |                                    |                                      | Tindakan               |
|           |                                |             |                                    | Saldo di bawah berdasarkan tanggal 3 | Penutupan Buku         |
| E         | Kunci                          | Kode Akun   | Nama Akun                          | Kategori Akun<br>Pajak               | A Atur Saldo Awal      |
| B         | $\sim$                         | $1 - 10001$ | Kas                                | Kas & Bank                           |                        |
| (i)       | $\sim$                         | 1-10002     | Rekening Bank                      | Kas & Bank                           | & Impor Jurnal Umum    |
|           | $a +$                          | 1-10100     | Piutang Usaha                      | Akun Piutang                         | & Impor Akun           |
|           | $4+$                           | $1-10101$   | Piutang Belum Ditagih              | Akun Piutang                         | <b>Bil Ekspor Akun</b> |
| $\boxdot$ | $\sim$                         | $1-10102$   | Plutang Karyawan                   | Akun Piutang                         |                        |
|           | $4+$                           | 1-10200     | Persediaan Barang                  | Persediaan                           | 1,642,500,00           |
| Đ         | ٠                              | 1-10300     | Piutang Lainnya                    | Aktiva Lancar Lainnya                | 0.00                   |
| B         | $\sim$                         | $1 - 10400$ | Dana Belum Disetor                 | Aktiva Lancar Lainnya                | 0,00                   |
| 日         | ۰                              | $1 - 10401$ | Aset Lancar Lainnya                | Aktiva Lancar Lainnya                | 0.00                   |
|           | $a +$                          | $1-10402$   | Biaya Dibayar Di Muka              | Aktiva Lancar Lainnya                | 0,00                   |
| $\Box$    | $\sim$                         | $1 - 10403$ | Uang Muka                          | Aktiva Lancar Lainnya                | 0,00                   |
|           | $a +$                          | 1-10500     | PPN Masukan                        | Aktiva Lancar Lainnya                | 211,000.00             |
| B         | ۰                              | 1-10501     | Pajak Dibayar Di Muka - PPh 22     | Aktiva Lancar Lainnya                | 0.00                   |
| $\boxdot$ | $\sim$                         | $1-10502$   | Pajak Dibayar Di Muka - PPh 23     | Aktiva Lancar Lainnya                | 0,00                   |
| E)        | ×                              | 1-10503     | Pajak Dibayar Di Muka - PPh 25     | Aktiva Lancar Lainnya                | 0.00                   |
| B         | $\sim$                         | 1-10700     | Aset Tetap - Tanah                 | Aktiva Tetap                         | 0,00                   |
| $\Box$    | ٠                              | 1-10701     | Aset Tetap - Bangunan              | Aktiva Tetap                         |                        |
| B         | ×.                             | $1-10702$   | Aset Tetap - Building Improvements | Aktiva Tetap                         |                        |

**Picture 5.** *Account Import Action View* 

Then, pop-up will appear to adjust the journal template.

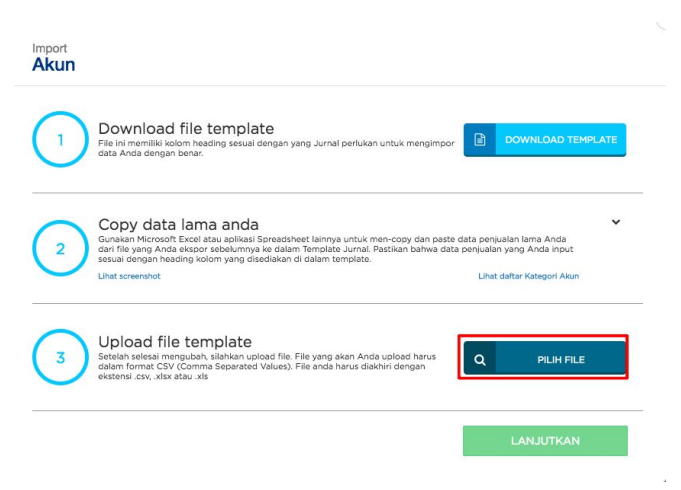

**Picture 6.** *Display Template Upload File*

If you have adjusted the template, then select file number 3, and select continue.

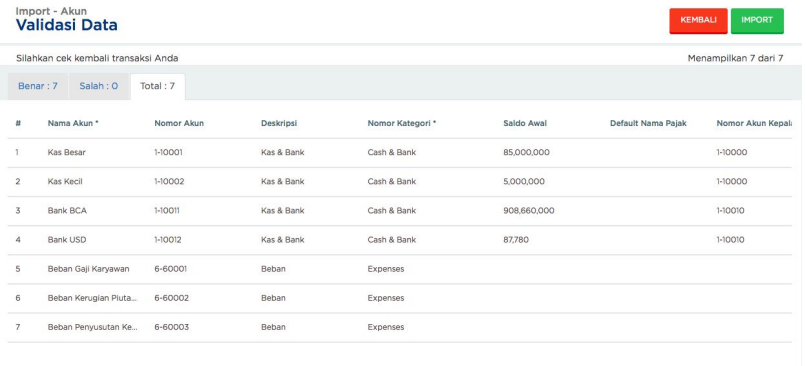

**Picture 7.** *Import Data Validation View* 

Recheck imported data. If an error occurs, it is usually caused by the name or code of the twin account, where the account name and code already exists on the company's account list. If there are no errors, continue by clicking the "Import" button.

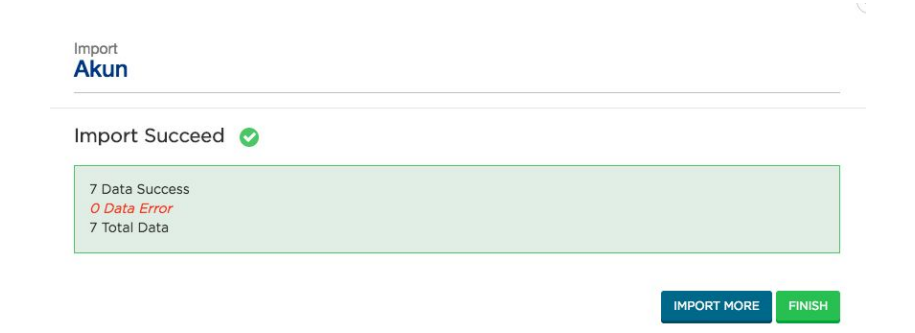

**Picture 8.** *Data Validation View Succeeds in Import* 

After success, the results will appear as follows and select the finish button.

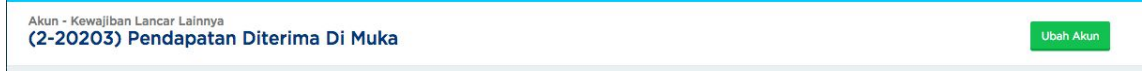

**Picture 9.** *Display To Change Account* 

The picture above explains that if an account has been created and an error has occurred, change can be done immediately by going to the account list menu and selecting the account name to change, and click change account.

|              | Tampilkan Arsip Akun |           |           |               |       | Tindakan $\equiv$                                                          |
|--------------|----------------------|-----------|-----------|---------------|-------|----------------------------------------------------------------------------|
| <b>Hapus</b> |                      |           |           |               |       |                                                                            |
|              |                      |           |           |               |       | Saldo di bawah berdasarkan tanggal 31/07/2018, kecuali ada pernyataan lain |
|              | Kunci                | Kode Akun | Nama Akun | Kategori Akun | Pajak | Saldo (dalam IDR)                                                          |
|              | $\sim$               | 1-10001   | Kas       | Kas & Bank    |       | ---<br>0,00                                                                |

**Picture 10.** *Display Account To Be Deleted* 

Picture 10 explains, if in a company does not use the cash account and will perform the account deletion, it can be done by going to the account list menu, then check the name of the account to be deleted, and select delete.

| Akun - Cash & Bank<br>(1-10001) Kas |                        |                  |              |                           |                   | + Buat Transaksi | $=$<br>Action                                       |
|-------------------------------------|------------------------|------------------|--------------|---------------------------|-------------------|------------------|-----------------------------------------------------|
| Transaksi Jurnal                    | <b>Bank Statements</b> | Rekonsiliasi (O) | Pemetaan Kas |                           |                   |                  | Import Bank Statement<br>Install Direct Feeds       |
|                                     |                        |                  |              |                           | Cari              |                  | Laporan Rekonsiliasi<br>Q<br>Peraturan Rekonsiliasi |
| Tanggal                             | Kontak                 | Deskripsi        |              | Terima (dalam IDR)        | Kirim (dalam IDR) | Saldo (          | Mutasi Rekening                                     |
|                                     |                        |                  |              |                           |                   |                  | Ubah Akun                                           |
|                                     |                        |                  |              | Transaksi tidak ditemukan |                   |                  | Arsipkan Akun                                       |
|                                     |                        |                  |              |                           |                   |                  | Hapus Akun                                          |

**Picture 11.** *Display Account To Be Archived* 

Utilization Chart of Account For Effectiveness Company Cash Mapping On Web Based Accounting Online System 2.0 (Endang Suryana)

■ 32 e-ISSN: 2622-6804 p-ISSN: 2622-6812

Picture 11 explains, if only to be archived, then the way is to go to the account list menu, then click the name of the account to be archived, select the action, and archive the account.

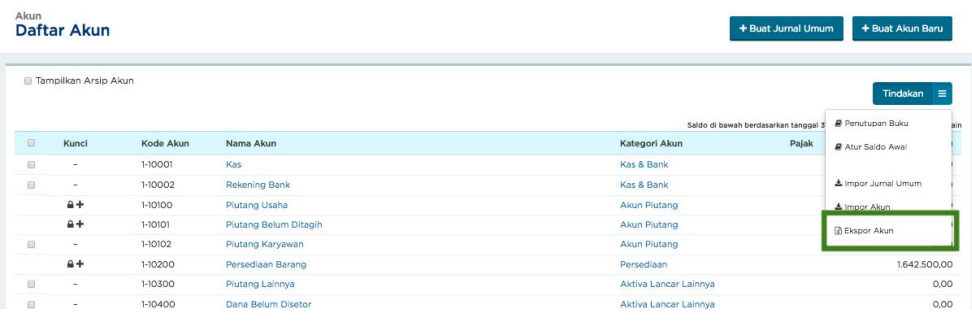

### **Picture 12.** *Account Export Options View*

If the entire list of company accounts will be stored offline copy, it can be exported account, on the menu list of accounts, actions, and select account export.

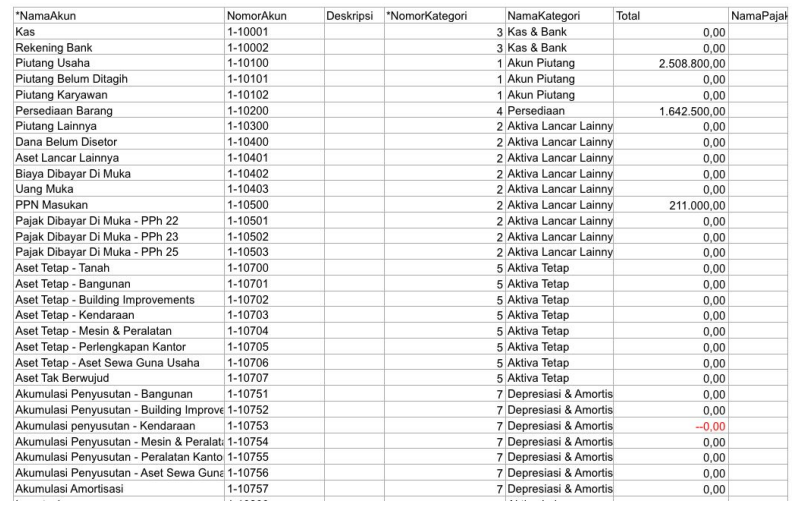

# **Picture 13.** *Successful Sheet view downloaded*

The image above is a sheet of the data of the list of successfully exported accounts.

### **3. Conclusion**

From the above discussions, the authors draw the conclusion that the chart of account menu is very easy for the company, to perform cash mapping, because it is flexible, and can adjust the policies of each company. The way the system functions is also understandable, making this system very useful for users, especially for new companies who have to organize financial statements with as easy as possible, so that in the future can produce good financial report, with a capable financial monitoring capabilities.

# **Reference**

[1] Handayani I, Warsito AB, Pangestu SA. PEMANFAATAN WEBSITE RAHARJA. AC. ID SEBAGAI MEDIA INFORMASI DAN UPLOAD ARTIKEL UNTUK NS-CCIT MENGGUNAKAN FRAMEWORK YII. CCIT Journal. 2017;10(1):127-38.

[2] Rochmawati R, Valeria V. Pengembangan Sistem Informasi Akuntansi Penjualan dan Penerimaan Kas Berbasis Komputer pada Perusahaan Kecil (Studi Kasus pada PT. Trust Technology). Jurnal Bisnis dan Manajemen. 2014;12(1):17-28.

[3] Rahardja U, Harahap EP, Pratiwi S. Pemanfaatan Mailchimp Sebagai Trend Penyebaran Informasi Pembayaran Bagi Mahasiswa Di Perguruan Tinggi. Technomedia Journal. 2018 Apr 22;2(2):38-51.

[4] Handayani I, Aini Q, Oktavyanti Y. Penggunaan RinfoCal Sebagai Aplikasi Pengingat (Reminder) Kegiatan Akademik Pada Perguruan Tinggi. CCIT Journal. 2015;9(1):13-26.

[5] Sulistyo W, Chandra DW. Desain Sistem Penyebaran Informasi yang Efisien ÿengan Memanfaatkan Teknologi Informasi di Pemerintah Kota Salatiga.

[6] Rahardja U, Aini Q, Enay N. Optimalisasi Dashboard pada Sistem Penilaian Sebagai Media Informasi di Perguruan Tinggi. Sisfotenika. 2017 Aug 21;7(2):167-76.

[7] Yusup M, Rahardja U, Oktaviani S. GO+ Dalam Menunjang Int+ Untuk Pengelolaan Data Cmb Pada Perguruan Tinggi. CCIT Journal. 2014;8(1):65-82.

[8] Tiara K, Nurhaeni T. Penerapan Viewboard GO+ Berbasis Yii Sebagai Media Monitoring Pembayaran Mahasiswa. Technomedia Journal. 2016 Dec 2;1(1):65-77.

[9] Tiara K, Nurhaeni T, Faradisa Y. PENERAPAN GO+ BERBASIS WEB UNTUK MENINGKATKAN MUTU PELAYANAN LEMBAGA KEUANGAN MAHASISIWA. Technomedia Journal. 2017 Mar 1;1(2):90-105.

[10] Rafika AS, Putri DI, Sanusi S. SISTEM PEMBAYARAN RINCIAN BIAYA KULIAH PADA PERGURUAN TINGGI RAHARJA MENGGUNAKAN GO+. CERITA Journal. 2017;3(1):64-74.

[11] Rahardja U, Aini Q, Thalia MB. Penerapan Menu Konfirmasi Pembayaran Online Berbasis Yii pada Perguruan Tinggi. Creative Information Technology Journal. 2018 Mar 22;4(3):174-85.

[12] Rahardja U, Handayani I, Firmansyah RA. Penerapan SPB Online Menggunakan Rinfo Transformation Pada Bagian Pengadaan Perguruan Tinggi. CogITo Smart Journal. 2016 Sep 18;2(1):69-81.

[13] Rahardja U, Murad DF, Chalifatullah S. Periodic Historical System Sebagai Evaluasi Strategis Dalam Mendukung Pengambilan Keputusan Manajemen. CCIT Journal. 2008;1(2):154-264.

[14] Rahardja U, Aini Q, Khoirunisa A. Implementasi Business Intelligence Menggunakan Highchart pada Sistem Penilaian Absensi berbasis YII Framework. CSRID (Computer Science Research and Its Development Journal). 2017 Jun 7;9(2):115-24.

[15] Rahardja U, Dewi EN, Lutfiani N. Peningkatan Rank Webometrics Menggunakan Metode Inbound Dan Outbound Pada Perguruan Tinggi. Sisfotenika. 2017 Jan 5;7(1).

[16] Rahardja U, Harahap EP, Pratiwi S. Pemanfaatan Mailchimp Sebagai Trend Penyebaran Informasi Pembayaran Bagi Mahasiswa Di Perguruan Tinggi. Technomedia Journal. 2018 Apr 22;2(2):38-51.